# **DVF-N7080**

# **ENGLISH**

**If Microsoft® Windows® XP SP2 is installed, it is necessary to set up the Firewall. In [Windows Firewall], set KENWOOD PC SERVER software to [Exceptions].**

Path: C:\Program Files\kenwood\pc-server\kwdservice.exe

# **DivX® VOD**

**To display the Registration code, select "DivX(R) VOD" in the Main Setup menu.**

For details, see the Web page of DivXNetworks, Inc. <http://www.divx.com/vod>

# **FRANÇAIS**

**Si le Microsoft® Windows® XP SP2 est installé, il est nécessaire d'installer le mur pare-feu. Dans [Pare-feu Windows], placez le logiciel de KENWOOD PC SERVER à [Exceptions].**

Chemin d'accés: C:\Program Files\kenwood\pc-server\kwdservice.exe

# **DivX® VOD**

**Pour montrer le code d'enregistrement, sélectionner "DivX(R) VOD" au menu de réglage Main.** Pour des détails, voyez la Page Web de DivXNetworks, Inc. <http://www.divx.com/vod>

# **DEUTSCH**

**Wenn Microsoft® Windows® XP SP2 angebracht wird, ist es notwendig, die Firewall aufzustellen. In [Windows-Firewall], stellen Sie KENWOOD PC SERVER-Software auf ein [Ausnahmen].**

Pfad: C:\Program Files\kenwood\pc-server\kwdservice.exe

# **DivX® VOD**

**Um anzuzeigen Registrierungscode, wählen Sie "DivX(R) VOD" im Main-Setup-Menü.**

Für Details sehen Sie die Webseite von DivXNetworks, Inc. <http://www.divx.com/vod>

# **NEDERLANDS**

**Als Microsoft® Windows® XP SP2 geïnstalleerd is, is het noodzakelijk om de Firewall op te zetten. In Windows Firewall, vastgestelde software KENWOOD PC SERVER Uitzonderingen.**

Weg: C:\Program Files\kenwood\pc-server\kwdservice.exe

# **DivX® VOD**

**Om de registratiecode te tonen, selecteer "DivX(R) VOD" in het Main instelmenu.**

Voor details, zie de Web-pagina van DivXNetworks, Inc. <http://www.divx.com/vod>

# **ITALIANO**

**Se il Microsoft® Windows® XP SP2 è installato, è necessario da installare la Firewall. In [Windows Firewall], regoli il software del KENWOOD PC SERVER a [Eccezioni].**

Percorso: C:\Program Files\kenwood\pc-server\kwdservice.exe

# **DivX® VOD**

**Per visualizzare il codice di registrazione, selezionare "DivX(R) VOD" nel menu di setup Main.**

Per i particolari, veda il Web page di DivXNetworks, Inc. <http://www.divx.com/vod>

# **ESPAÑOL**

**Si el Microsoft® Windows® XP SP2 está instalado, es necesario instalar el Firewall. En [Firewall de Windows], fije el software del KENWOOD PC SERVER a [Excepciones].**

Ruta: C:\Program Files\kenwood\pc-server\kwdservice.exe

# **DivX® VOD**

**Para exhibir el código de registro, seleccione "DivX(R) VOD" en el menú de configuración Main.**

Para los detalles, vea la página del Web de DivXNetworks, Inc. <http://www.divx.com/vod>

# **DVF-N7080**

# **CORRECTION/CORRECTION/BERICHTIGUNG/CORRECTIE/CORREZIONE/CORRECCION ENGLISH**

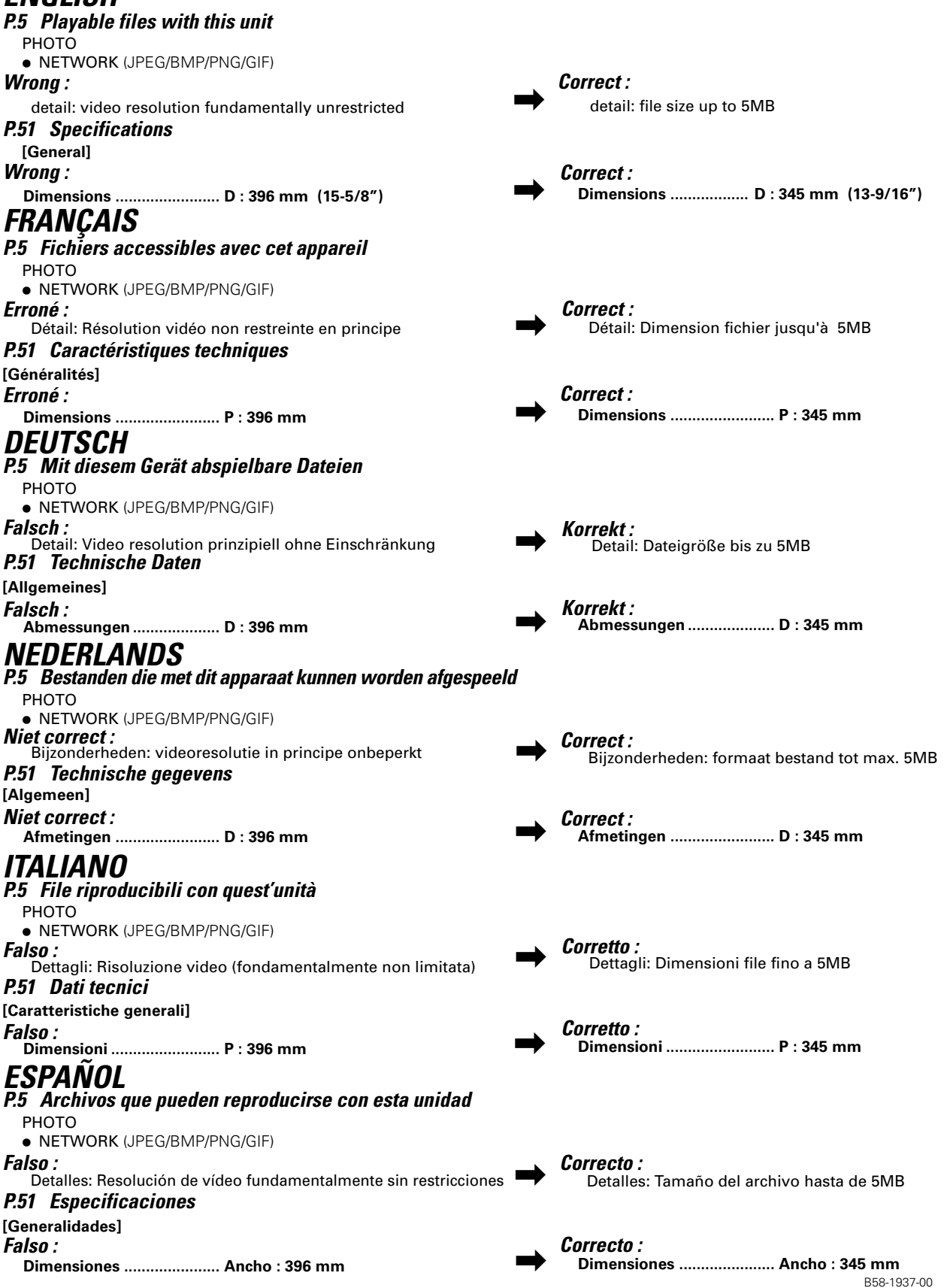

# **Installing KENWOOD PC SERVER**

By installing the application KENWOOD PC SERVER in a PC, the data stored in the PC can be imported in the libraries for listening to or viewing music, movie and photographic data in the PC on the libraries. It is first necessary to connect the PC to this unit and set it up.  $-\sqrt{2}$ 

#### **Minimum requirements**

**Operating system (OS):** Windows XP Professional SP1, Windows XP Home Edition SP1, Windows 2000 Professional SP4 or after.

#### **Be sure to install the Service Pack for each OS.**

PC: IBM PC/AT compatible model that supports one of the abovelisted OSs officially.

**CPU:** Intel Pentium III, 800 MHz or higher.

**Memory:** 128 MB or more.

Hard disc space: 160 MB or more.

**Ethernet interface:** 100Base-TX recommended.

**Number of DVF-N7080 units connectable to network:** 3 units.

- The operation is not guaranteed for all of the environments matching the above requirements.
- ÷ Playback may be intermittent when 10Base-T is used as the Ethernet interface or IEEE802.11b is used for the wireless Ethernet bridge.

Before using the software, it should be installed in the PC with the following procedure.

- Exit from all software that is currently running.
- Check the operating environment of the PC.
- The driver software will be installed automatically when the software is launched for the first time after its installation.

**For the installation, log on using the user name with the Administrator authority.**

# 1**Place the "KENWOOD PC SERVER Installation CD-ROM" in the CD-ROM compatible drive connected to the PC.**

The installer is launched automatically and the [Installer Language] screen is displayed. After selecting the language, the installation wizard is displayed.

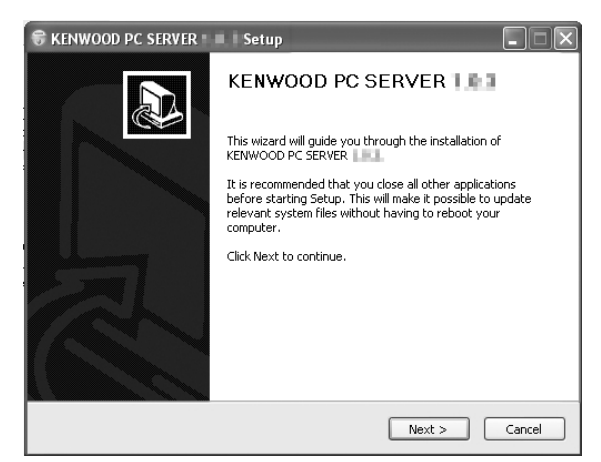

• If the installer is not launched automatically, double-click on the [My Computer] icon on the desktop and then doubleclick on the CD-ROM drive in which the "KENWOOD PC SERVER Installation CD-ROM" is placed.

The installer may also be launched by double-clicking on execution filename "SETUP.EXE".

### 2**Continue the installation procedure by following the instructions displayed on the wizard.**

The wizard display changes in the following sequence:

- [**License Agreement**] screen
- [**Choose Components**] screen

[**Choose install Location**] screen

 $\bullet$  The installation destination folder is set to [Program Files]. If you want to change this default, select [Browse] and specify the desired destination.

[**Java2 Runtime Installer**] screen

[**KENWOOD PC SERVER Installer**] screen

[**Completing the KENWOOD PC SERVER Setup Wizard**] screen

# 3**Reboot the PC.**

• The following modules are added when the "KENWOOD PC SERVER" software is installed:

JavaTM

© Sun microsystems Corporation.

All rights reserved.

• The above modules are not deleted even when the "KENWOOD PC SERVER" software is uninstalled.

# **KENWOOD PC SERVER application**

- It is prohibited to duplicate, modify, add or otherwise alter a part or the whole of this software.
- KENWOOD will not accept any liabilities for damages incurred by the user or a third party due to the use of this software.
- The specifications of this software may be subject to change without notice.

**15**

# **Installation de KENWOOD PC SERVER**

DVF-N7080 (FR/E)

**15**

En installant le logiciel KENWOOD PC SERVER sur un ordinateur, vous pouvez importer des données dans des bibliothèques pour les écouter ou afficher les données musicales, vidéo ou photographiques de l'ordinateur dans les bibliothèques. Il est d'abord nécessaire de connecter l'ordinateur à cet appareil et d'effectuer quelques réglages.  $-\sqrt{2}$  + 20

#### **Configuration minimum requise**

**Système d'exploitation (OS):** Windows XP Professionnel SP1, Windows XP Home Edition SP1, Windows 2000 Professionnel SP4 ou ultérieur.

**Assurez-vous d'installer la mise à jour pour chaque système d'exploitation.**

**Ordinateur personnel:** Modèle compatible IBM PC/AT qui prend en charge officiellement les systèmes d'exploitation donnés ci-dessous.

**Unité centrale:** Intel Pentium III, 800 MHz ou supérieur.

**Mémoire:** 128 Mo ou plus.

**Espace disque dur:** 160 Mo ou plus.

**Interface Ethernet:** 100Base-TX recommandée.

**Nombre d'appareil DVF-N7080 connectable à un réseau:** 3 appareils.

- Le fonctionnement n'est pas garanti pour tous les environnement correspondants à la configuration ci-dessus.
- ÷ La lecture peut être intermittente quand l'interface 10Base-T est utilisée comme interface Ethernet de IEEE802. Le format 11b est utilisé pour le pont Ethernet sans fil.

Avant d'utiliser le logiciel, vous devez l'installer sur l'ordinateur à l'aide de la procédure suivante.

- ÷ Quittez tous les logiciels actuellement en cours d'exécution.
- Vérifiez l'environnement de fonctionnement de l'ordinateur.
- ÷ Le pilote est installé automatiquement quand le logiciel est démarré pour la première fois après son installation.

**Lors de l'installation, connectez vous en utilisant le nom de l'administrateur.**

# 1**Placez le disque "KENWOOD PC SERVER Installation CD-ROM" dans un lecteur compatible avec les Cd-rom connecté à l'ordinateur.**

L'installateur démarre automatiquement et l'écran [Installer Language] apparaît. Après avoir choisi la langue, l'assistant d'installation apparaît.

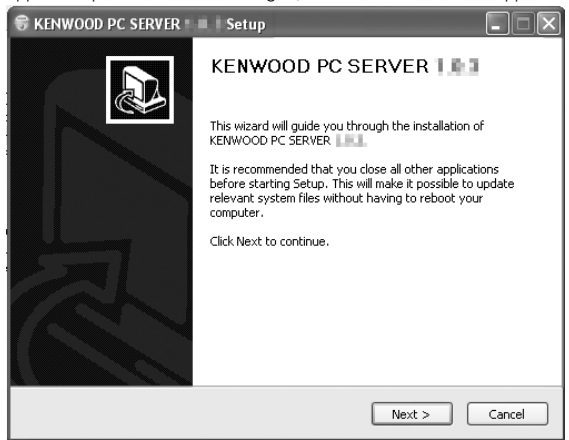

Si l'installateur ne démarre pas automatiquement, doublecliquez sur l'icône [Poste de travail] sur le bureau puis sur le lecteur de Cd-rom dans le lequel se trouve le disque "KENWOOD PC SERVER Installation CD-ROM".

L'installateur peut aussi être démarré en double-cliquant le fichier "SETUP.EXE" pour l'exécuter.

# 2**ontinuez la procédure d'installation en suivant les instructions affichez dans la fenêtre de l'assistant.**

L'affichage de l'assistant change de la façon suivante:

Écran [**License Agreement**]

Écran [**Choose Components**]

Écran [**Choose install Location**]

÷ Le dossier de destination de l'installation est réglé sur [Program Files]. Si vous souhaitez changer le dossier de destination, choisissez [Browse] et spécifiez la destination souhaitée.

Écran [**Java2 Runtime Installer**]

Écran [**KENWOOD PC SERVER Installer**] Écran [**Completing the KENWOOD PC SERVER Setup wizard**]

# 3**Redémarrez l'ordinateur.**

÷ Les modules suivants sont ajoutés quand le logiciel "KENWOOD PC SERVER" est installé: JavaTM

© Sun microsystems Corporation. Tous droits réservés.

÷ Les modules ci-dessus ne sont pas effacés quand le logiciel "KEN-WOOD PC SERVER" est désinstallé.

# **Logiciel KENWOOD PC SERVER**

- ÷ Il est interdit de copier, ajouter ou modifier ce logiciel en partie ou en totalité.
- KENWOOD ne peut être tenu responsable pour tout dommage subit par l'utilisateur ou une tierce partie à la suite de l'utilisation de ce logiciel.
- ÷ Les spécifications de ce logiciel sont sujettes à changement sans notification.

# **Installieren des KENWOOD PC SERVER**

**15**

Nachdem die Software KENWOOD PC SERVER in einem PC installiert wird, können die im PC gespeicherten Daten zu entsprechenden Bibliotheken übertragen werden; dies ermöglicht eine Wiedergabe bzw. ein Betrachten von Musik-, Film und Foto-Daten der im PC enthaltenen Bibliotheken.  $-\sqrt{2}$  + 20

#### **Mindestanforderungen**

**Betriebssystem (OS):** Windows XP Professional SP1, Windows XP Home Edition SP1, Windows 2000 Professional SP4 oder höher.

**Unbedingt daran denken, für jedes Betriebssystem die Service Pack-Aktualisierung zu installieren.**

**PC:** Ein IBM PC/AT-kompatibles Modell, das eines der oben aufgeführten offiziellen Betriebssysteme unterstützt. **CPU:** Intel Pentium III, 800 MHz oder schneller.

**Speicher:** Mindestens 128 MB.

**Festplattenkapazität:** Mindestens 160 MB.

**Ethernet interface:** Vorzugsweise 100Base-TX

**Anzahl der am Netzwerk anschließbaren DVF-N7080-Einheiten:** 3 Einheiten.

- ÷ Selbst bei Übereinstimmung mit den obigen Anforderungen kann ein einwandfreier Betrieb für alle Netzwerkumgebungen nicht garantiert werden.
- ÷ Bei der Wiedergabe können unter Umständen Aussetzer auftreten, wenn 10Base-T als Ethernet-Schnittstelle für IEEE802 verwendet wird. 11b wird für die kabellose Ethernet-Brücke verwendet.

Vor der Verwendung der Software muss diese entsprechend den nachfolgenden Anweisungen im PC installiert werden.

- ÷ All gegenwärtig geöffneten Software-Programme schließen.
- ÷ Die Betriebsbedingungen des PC noch einmal überprüfen.
- ÷ Die Treiber-Software wird automatisch installiert, wenn nach dem Installieren der Software diese zum ersten Mal aktiviert wird.

**Nach dem Installieren die Anmeldung beim Netzwerkverwalter unter Verwendung des Benutzernamens vornehmen.**

# 1**Die "KENWOOD PC SERVER Installations-CD-ROM" in das CD-ROM-Laufwerk des PC einlegen.**

Das Installaltionsprogramm wird automatisch gestartet, worauf das [Installer Language]-Menü angezeigt wird. Nach der Sprachenwahl wird das Installations-Symbol angezeigt.

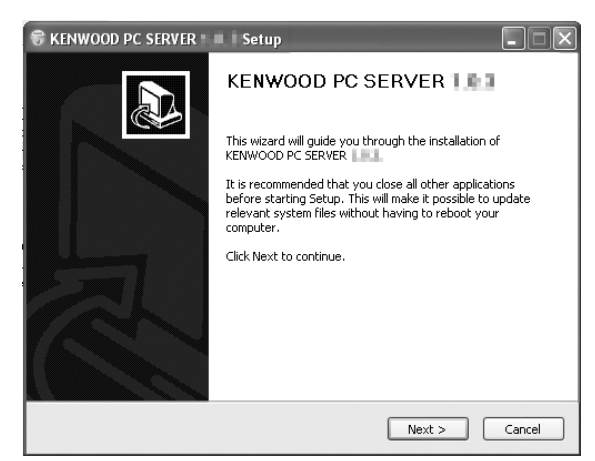

÷ Wenn das Installationsprogramm nicht automatisch aktiviert wird, das Symbol [Arbeitsplatz] am Desktop doppelt anklicken, danach das CD-ROM-Laufwerk doppelt anklicken, das die "KENWOOD PC SER-VER Installation CD-ROM" enthält.

Das Installationsprogramm kann auch durch Doppelklicken der Ausführungsdatei "SETUP.EXE" gestartet werden.

### 2**Die Schritte zur Installation entsprechend den am Wizard angezeigten Anweisungen ausführen.**

Das Wizard-Display ändert sich in dieser Reihenfolge:

[**License Agreement**]-Anzeige

[**Choose Components**]-Anzeige

[**Choose install Location**]-Anzeige

÷ Der Zielordner für das Installationsprogramm ist unter [Program Files] zu finden. Wenn Sie diese Voreingabe-Einstellung ändern möchten, muss [Browse] gewählt und dann der gewünschte Zielordner spezifiziert werden.

[**Java2 Runtime Installer**]-Anzeige

[**KENWOOD PC SERVER Installer**]-Anzeige

[**Completing the KENWOOD PC SERVER Setup Wizard**]-Anzeige

# 3**Den PC neu anlaufen lassen.**

÷ Die nachfolgenden Module werden bei der Installation der "KENWOOD PC SERVER"-Software hinzugefügt:

Java<sup>™</sup>

© Sun microsystems Corporation. Alle Rechte vorbehalten.

÷ Die obigen Module werden auch dann nicht gelöscht, wenn die "KENWOOD PC SERVER"-Software de-installiert wird.

# **Anwenderprogramm KENWOOD PC SERVER**

- ÷ Diese Software darf nicht kopiert, modifiziert, erweitert oder auf andere Art verändert werden, weder teilweise oder als Ganzes.
- KENWOOD ist nicht haftbar für Schäden, die dem Benutzer oder einer dritten Person durch die Verwendung dieser Software entstehen.
- ÷ Die Spezifikationen dieser Software können jederzeit ohne vorherige Ankündigung geändert werden.

# **Installeren van de KENWOOD PC SERVER**

**15**

Door de KENWOOD PC SERVER op een PC te installeren kunnen de op die PC opgeslagen gegevens worden geïmporteerd in 'bibliotheken' (archieven) om te luisteren of kijken naar de muziek, films en foto's op de PC. Het is allereerst nodig de PC op dit toestel aan te sluiten en de vereiste instellingen te verrichten.  $\div 22 + 20$ 

#### **Minimum vereisten**

**Besturingssysteem (OS):**Windows XP Professional SP1, Windows XP Home Edition SP1, Windows 2000 Professional SP4 of later.

#### **U moet voor uw besturingssysteem het Service Pack hebben geïnstalleerd.**

**PC:**IBM PC/AT compatibel model dat officieel één van de bovenvermelde besturingssystemen ondersteunt. **CPU:** Intel Pentium III, 800 MHz of hoger.

**Geheugen:** 128 MB of meer.

**Ruimte op harde schijf:** 160 MB of meer.

**Ethernet interface:** 100Base-TX aanbevolen.

**Aantal DVF-N7080 toestellen dat kan worden aangesloten op het netwerk:** 3 toestellen.

- ÷ Correcte werking kan niet worden gegarandeerd voor alle gebruiksomgevingen die aan bovenstaande eisen voldoen.
- ÷ De weergave kan worden onderbroken bij gebruik van 10Base-T als Ethernet interface, of als IEEE802.11b wordt gebruikt als draadloze Ethernet brug.

Voor u de software gaat gebruiken, moet u deze via de volgende procedure installeren op de PC.

- ÷ Sluit alle andere openstaande software af.
- Controleer of de PC aan de vereisten voldoet.
- ÷ De driver software (stuurprogramma) zal automatisch worden geïnstalleerd wanneer de software na de installatie voor het eerst wordt opgestart.

**Bij de installatie dient u in te loggen met een gebruikersnaam met de toegangsrechten van een Systeembeheerder.**

# 1**Doe de "KENWOOD PC SERVER Installation CD-ROM" in het CD-ROM station van de PC.**

Het installatieprogramma wordt automatisch opgestart en het [Installer Language] scherm verschijnt. Nadat u de gewenste taal heeft gekozen, zal de installatie wizard verschijnen.

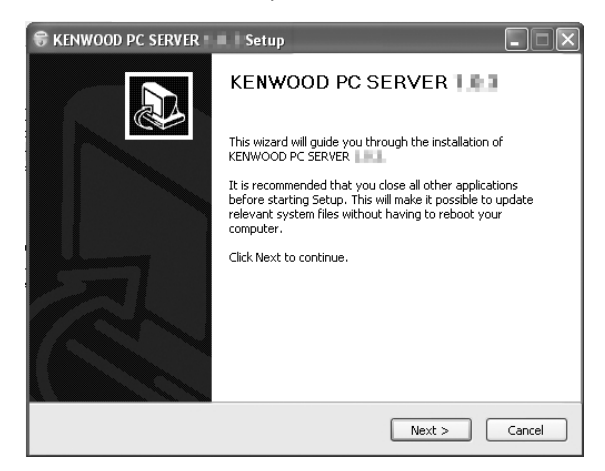

÷ Als het installatieprogramma niet automatisch opstart, kunt u dubbelklikken op het [Deze Computer] pictogram op uw bureaublad en vervolgens op het CD-ROM station waarin uw "KENWOOD PC SERVER Installation CD-ROM" zit.

Het installatieprogramma kan ook worden opgestart door dubbel te klikken op de naam van het uitvoerende bestand "SETUP.EXE".

### 2**Ga verder met de installatie door de aanwijzingen van de wizard op het scherm te volgen.**

Het display van de wizard zal als volgt veranderen:

- [**License Agreement**] scherm
- [**Choose Components**] scherm
- [**Choose install Location**] scherm
- ÷ De bestemmingsmap voor de installatie is ingesteld op [Program Files]. Als u dit wilt veranderen, kies dan [Browse] en geef de gewenste bestemming op.

[**Java2 Runtime Installer**] scherm

[**KENWOOD PC SERVER Installer**] scherm

[**Completing the KENWOOD PC SERVER Setup Wizard**] scherm

#### **El Start de PC opnieuw op.**

÷ De volgende modules worden toegevoegd wanneer de "KENWOOD PC SERVER" software wordt geïnstalleerd:

 $Java^T$ © Sun microsystems Corporation. Alle rechten voorbehouden.

÷ De volgende modules zullen niet worden gewist, ook niet wanneer de "KENWOOD PC SERVER" software zelf wordt verwijderd.

# **Programma KENWOOD PC SERVER**

- Het is verboden om deze software, geheel of gedeeltelijk, te dupliceren, modificeren, eraan toe te voegen of anderszins te wijzigen.
- ÷ KENWOOD aanvaardt geen aansprakelijkheid voor schade geleden door de gebruiker of een derde partij als gevolge van het gebruiken van deze software.
- ÷ De specificaties van deze software kunnen zonder kennisgeving gewijzigd worden.

# **Installazione di KENWOOD PC SERVER**

**15**

Installando l'applicativo KENWOOD PC SERVER in un personal computer, i dati memorizzati in quest'ultimo possono venire importati in librerie per l'ascolto o la visione di musica, film o foto. È però prima necessario collegare il persona computer a quest'unità ed impostarlo.  $-\sqrt{2}$  - 20

#### **Caratteristiche minime richieste**

**Sistema operativo:** Windows XP Professional SP1, Windows XP Home Edition SP1, Windows 2000 Professional SP4 o successivi

**Accertarsi di installare il Service Pack per ciascun sistema operativo (OS).**

**Personal computer:** Modello IBM PC/AT compatibile che supporti ufficialmente uno dei sistemi operativi elencati qui sopra.

**Processore:** Intel Pentium III, 800 MHz o più

**Memoria:** 128 MB o più

**Spazio su disco fisso:** 160 MB o più

**Interfaccia Ethernet:** Si raccomanda 100Base-TX

**Numero di unità DVF-N7080 collegabili alla rete:** 3 unità.

- ÷ Il funzionamento del sistema non viene garantito in tutti gli ambienti operativi che soddisfano le caratteristiche richieste elencate.
- ÷ La riproduzione può essere intermittente quando 10Base-T viene utilizzata come interfaccia Ethernet di IEEE802. 11b viene utilizzata per il ponte Ethernet senza fili.

Prima di poter fare uso del software, esso deve venire installato nel personal computer con la seguente procedura.

- ÷ Chiudere ogni applicativo al momento in uso.
- ÷ Controllare che l'ambiente operativo del personal computer sia a riposo.
- Il driver viene installato automaticamente al primo lancio del software dopo la sua installazione.

**Per l'installazione, registrarsi in Windows col nome di un utente che goda di privilegi di amministratore.**

## $\blacksquare$  Caricare il disco "KENWOOD PC SERVER Installation CD-**ROM" nell'unità CD-ROM del personal computer.**

L'applicativo di installazione viene lanciato automaticamente e viene visualizzato lo schermo [Installer Language]. Dopo aver selezionato la lingua, viene visualizzato il wizard di installazione.

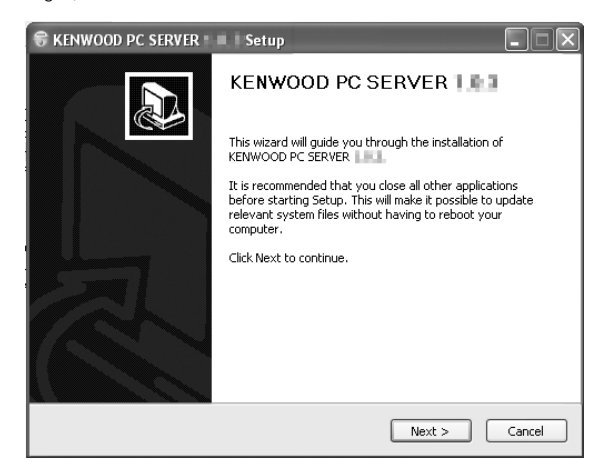

÷ Se l'installazione guidata non ha inizio automaticamente, fare doppio clic su [Risorse del computer] sul desktop e quindi fare un doppio clic sull'icona "KENWOOD PC SERVER Installation CD-ROM".

L'installazione guidata può anche venire iniziata facendo un doppio clic sul nome "SETUP.EXE".

### 2**Continuare l'installazione seguendo le istruzioni fornite dal computer.**

L'indicazione dell'installazione guidata cambia nella sequenza seguente:

Schermata [**License Agreement**]

Schermata[**Choose Components**]

Schermata[**Choose install Location**]

÷ La cartella di destinazione dell'installazione è [Program Files]. Se si desidera cambiare questa impostazione predefinita, scegliere [Browse] e specificare la destinazione desiderata.

Schermata [**Java2 Runtime Installer**]

Schermata [**KENWOOD PC SERVER Installer**]

Schermata [**Completing the KENWOOD PC SERVER Setup Wizard**]

#### 3**Riavviare il personal computer.**

÷ Al momento di installazione di "KENWOOD PC SERVER", i seguenti moduli vengono installati.

Java<sup>™</sup> © Sun microsystems Corporation.

Tutti i diritti riservati.

÷ I moduli menzionati non vengono cancellati neppure disinstallando "KEN-WOOD PC SERVER".

# **Applicazione KENWOOD PC SERVER**

- ÷ È proibito copiare, modificare, espandere o in ogni modo alterare parzialmente o totalmente il presente programma.
- ÷ KENWOOD non si assume alcuna responsabilità per danni incorsi dall'utente o da terze parti a seguito dell'uso del presente programma.
- I dati tecnici di questo software sono soggetti a modifiche senza preavviso.

# **Instalación del KENWOOD PC SERVER**

**15**

Instalando el software KENWOOD PC SERVER en un PC, los datos almacenados en el PC podrán ser importados a librerías para escuchar o ver datos de música, películas y fotografías en el PCs de las librerías. Primero es necesario conectar el PC a esta unidad y configurarlo.  $-2$  -  $2$ 

#### **Requerimientos mínimos**

**Sistema operativo (OS):**Windows XP Professional SP1, Windows XP Home Edition SP1, Windows 2000 Professional SP4 u otro posterior.

#### **Asegúrese de instalar el Service Pack para cada sistema operativo.**

**PC:** Compatible con IBM PC/AT que soporte oficialmente uno de los sistemas operativos listados arriba.

**CPU:** Intel Pentium III a 800 MHz o superior.

**Memoria:** 128 MB o más.

**Espacio de disco duro:** 160 MB o más.

**Interfaz Ethernet:** Se recomienda 100Base-TX.

- **Número de unidades DVF-N7080 que pueden conectarse a la red:** 3 nidades.
- ÷ La operación no está garantizada para todos los entornos que cumplen con los requerimientos indicados arriba.
- ÷ La reproducción puede ser intermitente cuando se utiliza 10Base-T como interfaz Ethernet de IEEE802. Para el puente Ethernet inalámbrico se utiliza 11b.

Antes de utilizar el software, éste deberá instalarse en el PC con el procedimiento siguiente.

- ÷ Salga de todos los softwares que estén ejecutándose.
- ÷ Compruebe el entorno de operación del PC.
- ÷ El software controlador se instalará automáticamente cuando sea lanzado por primera vez después de haberlo instalado.

**En la instalación, inicie la sesión utilizando el nombre del usuario con autorización del administrador.**

### 1**Ponga el "CD-ROM de instalación del KENWOOD PC SERVER" en la unidad compatible con CD-ROM conectada al PC.**

El instalador se lanza automáticamente y se visualiza la pantalla [Installer Language]. Después de seleccionar el idioma se visualiza el asistente de instalación.

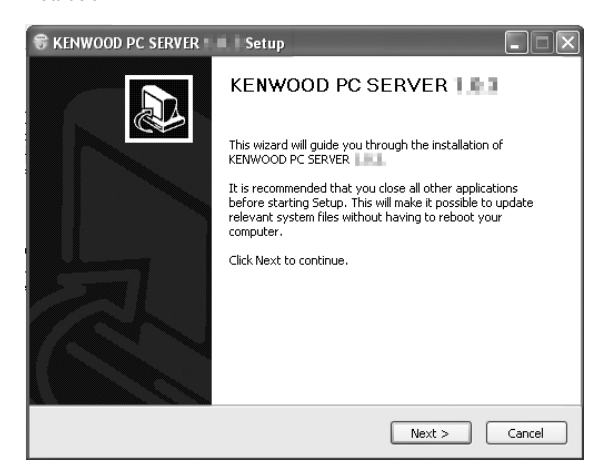

÷ Si el instalador no se lanza automáticamente, haga doble clic en el icono [Mi PC] del escritorio y luego haga doble clic en la unidad CD-ROM en la que está instalado el "CD-ROM de instalación del KENWOOD PC SERVER".

El instalador también podrá lanzarse haciendo doble clic en el nombre del archivo de ejecución "SETUP.EXE".

#### 2**Continúe con el procedimiento de instalación siguiendo las instrucciones visualizadas en el asistente.**

La visualización del asistente cambia en el orden siguiente:

- Pantalla [**License Agreement**]
- Pantalla [**Choose Components**]
- Pantalla [**Choose install Location**]

÷ La carpeta de destino de instalación se pone en [Program Files]. Si quiere cambiar este ajuste predeterminado, seleccione [Browse] y especifique el destino deseado. Pantalla [**Java2 Runtime Installer**]

Pantalla [**KENWOOD PC SERVER Installer**]

Pantalla [**Completing the KENWOOD PC SERVER Setup Wizard**]

# 3**Reinicie el PC.**

÷ Los módulos siguientes se agregan cuando está instalado el software "KENWOOD PC SERVER":

 $Java^{\text{TM}}$ © Sun microsystems Corporation.

Todos los derechos reservados.

÷ Los módulos de arriba no se eliminarán a pesar de desinstalar el software "KENWOOD PC SERVER".

# **Aplicación KENWOOD PC SERVER**

- ÷ Está prohibido duplicar, modificar, agregar o alterar, en parte o en su totalidad, este software.
- KENWOOD no asumirá ninguna responsabilidad por los daños en los que incurra el usuario o terceros debido a la utilización de este software.
- ÷ Las especificaciones de este software pueden estar sujetas a cambios sin previo aviso.